# **Il portale UNITI IN RETE**

## **www.unitiinrete.it**

### **Come inserire un incontro di formazione dedicato ai Progetti nel Territorio**

All'interno del portale **UNITI IN RETE**, entrando nella pagina dedicata ai Progetti nel Territorio "unafirmaXunire" o "Uniti Possiamo", è prevista una sezione dedicata alla gestione degli incontri di formazione e dei partecipanti.

È fondamentale inserire l'Incontro di Formazione all'interno del portale al fine di:

- 1. promuovere nel proprio territorio e darne notizia al Servizio Promozione CEI;
- 2. avere l'incontro inserito sul calendario di SPSE e del TERRITORIO;
- 3. poter generare un "Link di Invito" dedicato all'incontro da inviare, via E-mail, Whatsapp, Telegram, a tutte le persone che si desidera invitare e far iscrivere all'iniziativa. Le persone che si registrano ad ogni singolo incontro verranno inserite non solo nell'elenco dei partecipanti ma anche nei contatti della vostra Rubrica;
- 4. mantenere nella sezione dello storico tutte le iniziative svolte nel tempo (compresi i materiali).

#### **Come inserire nel portale un incontro di formazione dedicato ai Progetti nel Territorio?**

#### il bottone – **CREA INCONTRO DI FORMAZIONE e GESTISCI INIZIATIVA**

Entrando nel portale UNITI IN RETE nella sezione INIZIATIVE si apre una pagina dove sono presenti tutte le iniziative pubblicate e, in questo periodo dell'anno, trovate i due Progetti di Raccolta nelle Parrocchie "unafirmaXunire" e "Uniti Possiamo".

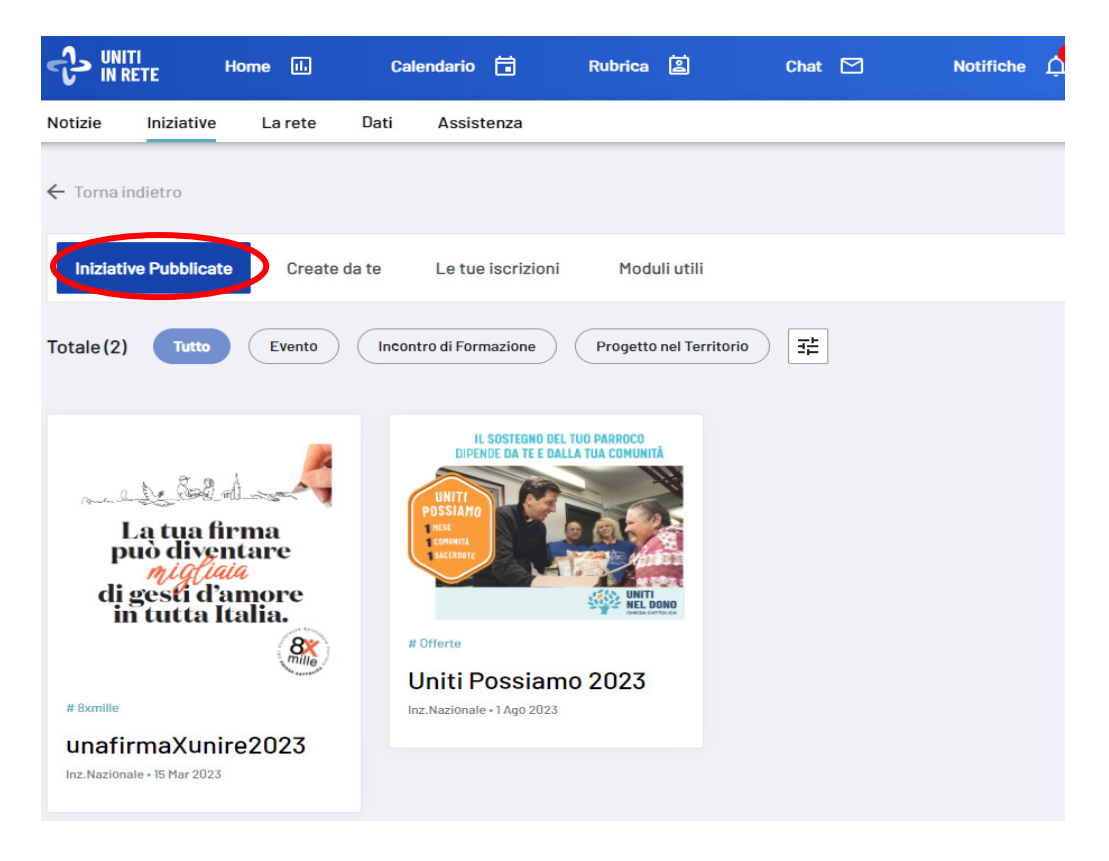

Cliccando per esempio sull'icona del progetto "unafirmaXunire" si entra in una pagina dedicata dove è presente una barra con diversi bottoni:

- **informazioni** le notizie generali sul progetto;
- **materiali** il libretto operativo, i materiali stampabili, la modulistica, etc.;
- **materiali di comunicazione** Spot TV, Radio, Stampa, etc.;
- **video formativi** dedicati al progetto;
- **monitoraggio e gestione** per la gestione del progetto;
- **contatti**  dell'Assistenza del Sovvenire

Entrando in **"Monitoraggio e gestione"** trovate il bottone per **creare un incontro di formazione.** 

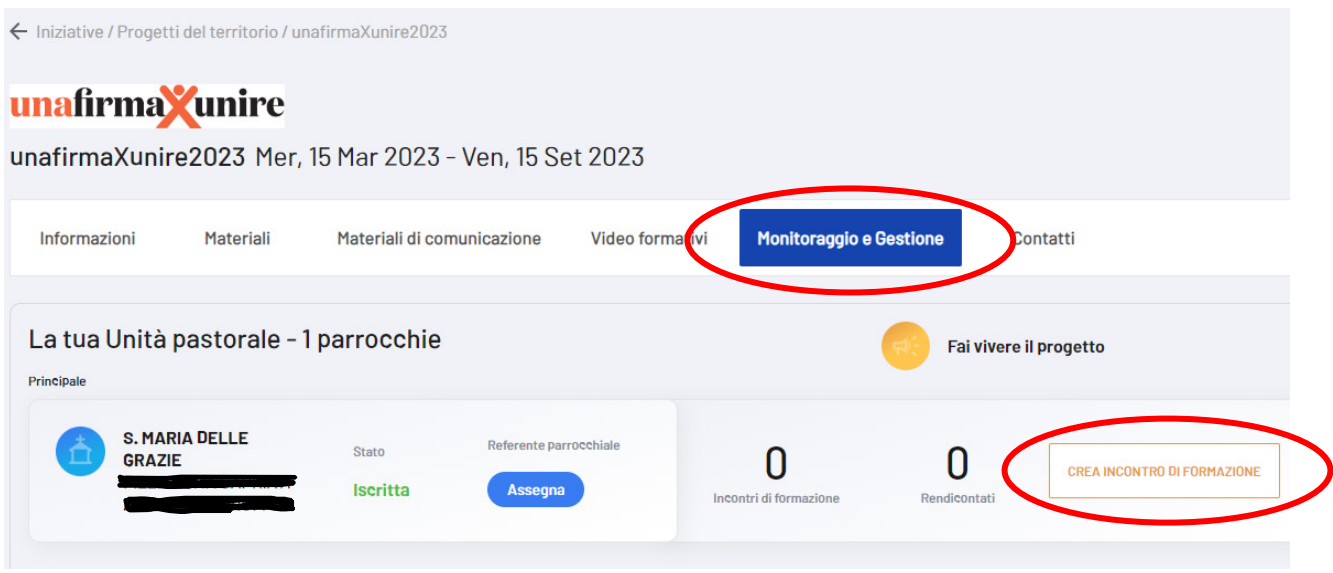

Infatti, cliccando sul bottone a destra - CREA INCONTRO DI FORMAZIONE - il portale apre una pagina dove poter inserire le seguenti informazioni e materiali dedicati:

- 1. tipologia (selezionare: incontro)
- 2. area (selezionare: 8xmille o Offerte)
- 3. titolo dell'iniziativa
- 4. descrizione dell'iniziativa
- 5. copertina (dove allegare un'immagine identificativa dell'iniziativa)
- 6. materiali dedicati (lettera invito, locandina, programma, brochure, istruzioni, etc.)
- 7. organizzatore dell'evento (indicare la persona di riferimento dell'iniziativa)
- 8. luogo e data
- 9. visibilità dell'incontro sul portale l'incontron pubblicato sarà visibile sulla rete del territorio presente nel Portale e condivisibile. Ma con un semplice flag è anche possibile limitare la **Vuollimitare la visualisazzione dell'iniziativa al tuo Ente?** @ visibilità dell'Incontro solo al proprio Ente di **D**Si, visibile al mio Ente appartenenza.

Visibilità sul portale .<br>2 évento pubblicato sarà visibile sulla rete del territorio nel Portale e condivisibile.

N.B. le specifiche sulla visibilità sono disponibili cliccando sul punto interrogativo.

Per gestire l'inserimento dell'incontro in momenti diversi è possibile salvare quanto già inserito cliccando sul bottone "Salva in Bozza". Così sarà possibile fare inserimenti e aggiornamenti successivi prima della pubblicazione dell'Incontro che avverrà solo cliccando sul bottone "Pubblica". Al momento della pubblicazione verrà creata una "Pagina di Invito" con tutte le informazioni in precedenza inserite. Attraverso il bottone CONDIVIDI, il portale genera un "Link di Invito" dell'incontro che potrà essere inoltrato, via Email e/o Whatsapp e/o Telegram, a tutte le persone che si desidera invitare.

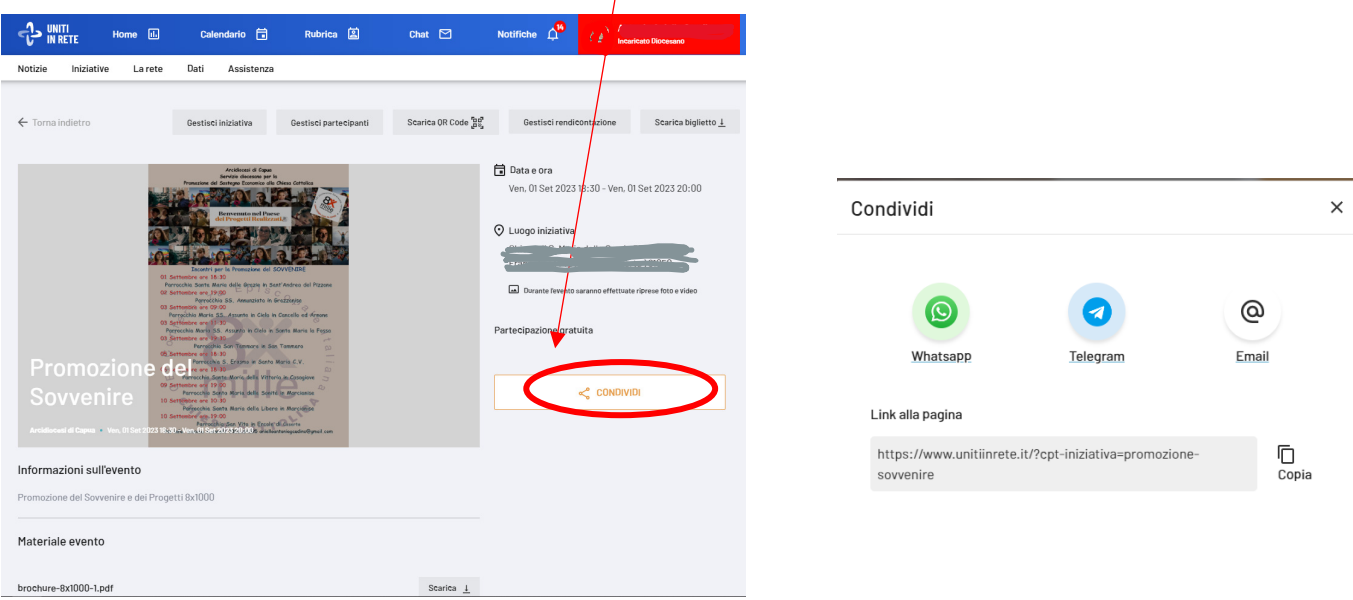

#### il bottone - **GESTISCI PARTECIPANTI**

Cliccando sul "Link di Invito" si apre una pagina dove sono presenti tutte le informazioni e gli allegati dell'incontro (es. locandina, brochure, lettera invito, programma, etc.).

L'invitato può facilmente iscriversi all'incontro cliccando sul bottone "Iscriviti" e compilando una sezione con i propri dati personali (nome – cognome – indirizzo e-mail) e sottoscrivendo il consenso alla privacy (selezionando i flag obbligatori). Inoltre, nella stessa pagina, verrà invitato anche ad "iscriversi" alle nostre newsletter (Uniti nel Dono e 8xmille).

Troverai l'elenco di tutte le persone che si sono registrate all'incontro entrando nel bottone "Gestisci partecipanti". Potrai utilizzare il bottone per la gestione dei partecipanti anche il giorno stesso dell'incontro per iscrivere le persone presenti in loco ma che non si sono ancora registrate.

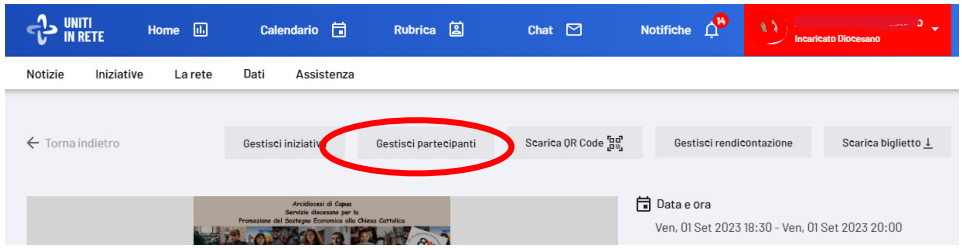

Inoltre, con il bottone "Scarica QRcode" potrai stampare una piccola locandina dell'incontro con un QRcode dedicato alle iscrizioni. La locandina può essere inserita in cartellina oppure esposta. I partecipanti presenti, puntando il QRcode, potranno iscriversi all'incontro direttamente dal proprio cellulare.

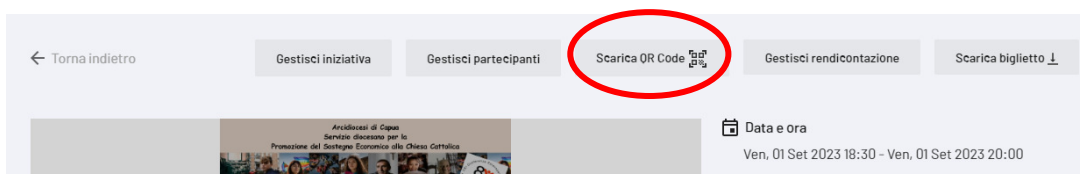

Tutti i partecipanti iscritti e registrati ai vostri incontri verranno inseriti automaticamente anche nella sezione RUBRICA – PERSONE – DA INIZIATIVE. **Questo vi consentirà di far crescere la vostra rete nel territorio e vi permetterà in futuro di contattarli agevolmente per nuove iniziative**.

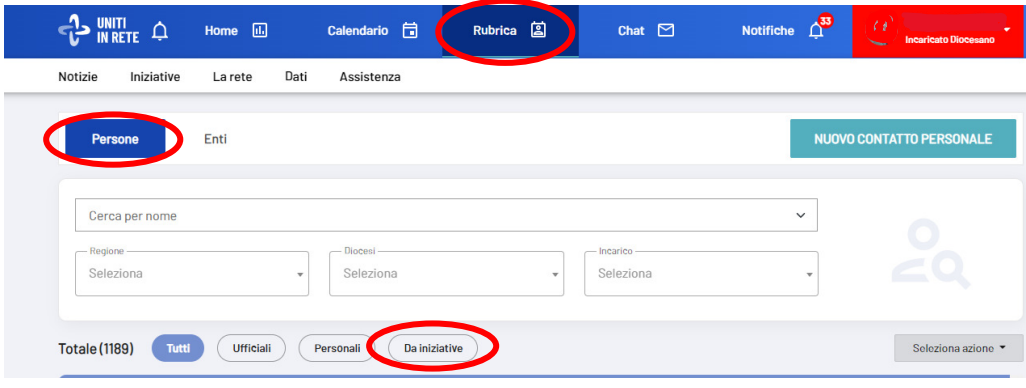

#### il bottone - **GESTISCI RENDICONTAZIONE**

È dedicato alla rendicontazione dell'incontro di formazione.

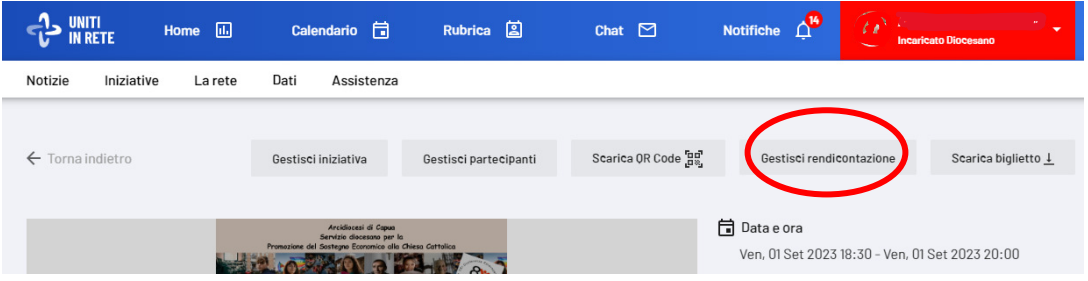

All'interno si possono inserire I SEGUENTI DOCUMENTI:

#### *obbligatori*

- 1. il programma e/o una breve relazione dell'incontro;
- 2. indicare il numero dei partecipanti;

#### *facoltativi*

3. per gli incontri in presenza - foto esplicative dell'incontro di formazione e a testimonianza della partecipazione dei fedeli;

per gli incontri online - il Link dell'incontro svolto online;

- 4. eventuali materiali utilizzati per lo svolgimento dell'incontro (locandina, materiali esposti, etc.);
- 5. rassegna stampa/comunicazioni (articoli su riviste, quotidiani, blog, pagine social, ...).

Inoltre, a conclusione del progetto è importante compilare il **Questionario Finale** dove sarà possibile rispondere ad alcune semplici domande di valutazione complessiva dell'intero progetto.